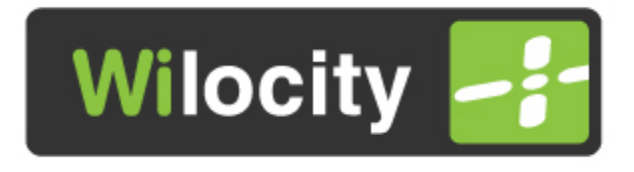

# Beta Version Installation Guide

# Rev 2.0

December 27th, 2012

WILOCITY CONFIDENTIAL

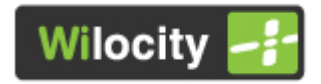

#### **Table of Contents**

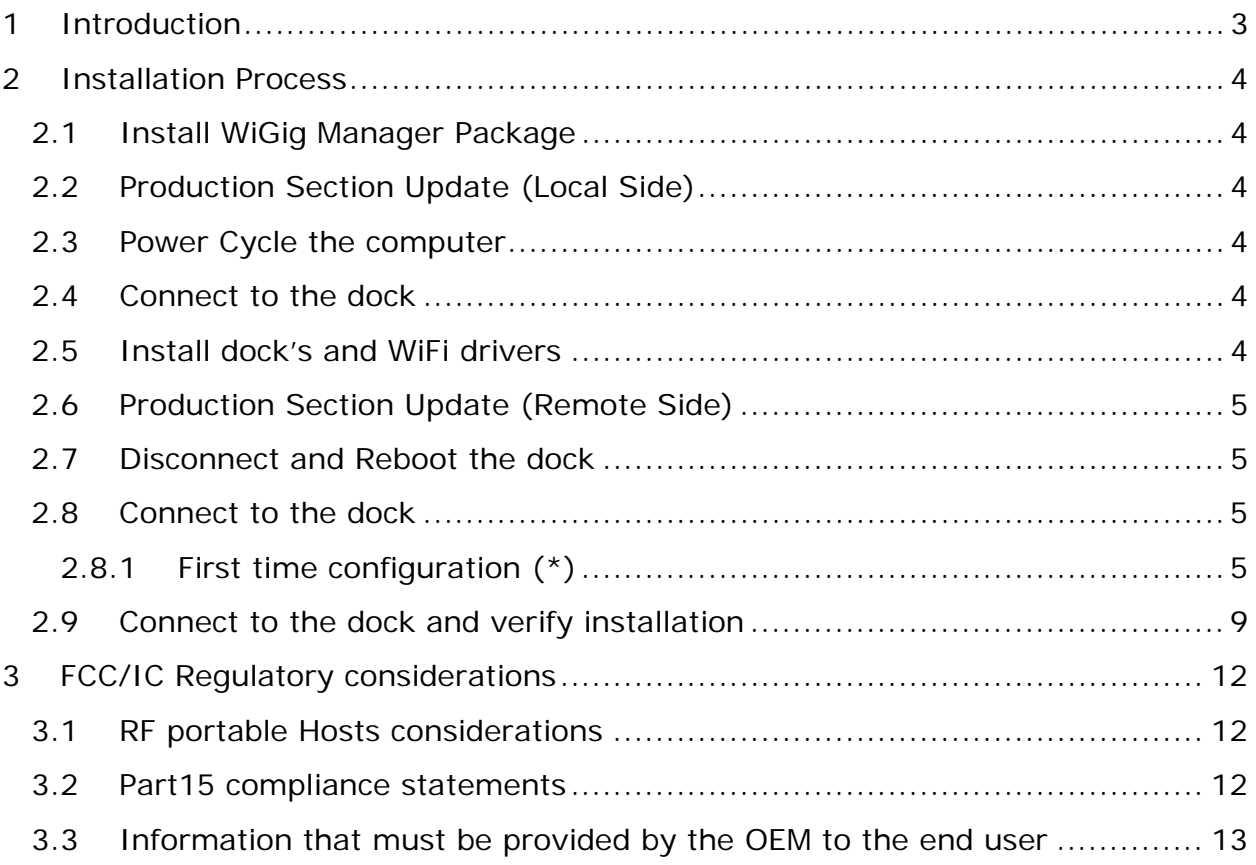

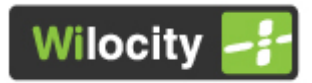

# <span id="page-2-0"></span>**1 Introduction**

This document describes the procedures to install the WiGig Manager for Wilocity's Triton product.

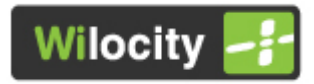

# <span id="page-3-0"></span>**2 Installation Process**

# <span id="page-3-1"></span>**2.1 Install WiGig Manager Package**

The following steps should be followed on the laptop to install the Wilocity WiGig Manager.

- 1. Execute the "setup" file from the package and follow the installer instructions.
- 2. Power off the platform and power it back on

# <span id="page-3-2"></span>**2.2 Production Section Update (Local Side)**

Upgrade the local HMC production section by following the steps described below:

- 1. Run the "UpdateProduction\_MR.exe" or "UpdateProduction\_LTCC.exe"
- 2. Select "0" for local HMC
- 3. Press any key to Exit

#### <span id="page-3-3"></span>**2.3 Power Cycle the computer**

#### <span id="page-3-4"></span>**2.4 Connect to the dock**

Connect to the dock. The dock name and security settings will be the same as you previously had. No changes have been done to the dock at this point.

When the user connects to the dock, it might be asked for a password. **The default password is "12345678"**

# <span id="page-3-5"></span>**2.5 Install dock's and WiFi drivers**

Once the system connects to the dock, all the devices on the dock will be discovered and their respective drivers will be installed. For the moment, this

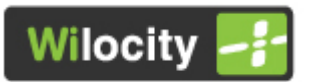

process is NOT done automatically, so the user will have to go into "c:/Program Files/Wilocity/Docking Drivers/" and install each one of the drivers:

- 1) QCA WiFi ("Jupiter") version 10.0.0.38
- 2) QCA Ethernet ("815x") version 2.1.0.12
- 3) Fresco USB3 Host Controller ("FL1100") 3.5.88.0
- 4) DisplayLink USB graphics ("DL3x00") package version DisplayLink\_7.0M0

In x64 platforms, the driver will be located under "Program Files (x86)" folder.

# <span id="page-4-0"></span>**2.6 Production Section Update (Remote Side)**

Upgrade the remote HMC production section by following the steps described below:

- 1) While connected, run the "UpdateProduction\_MR.exe" or "UpdateProduction\_LTCC.exe"
- 2) Select "1" for remote HMC
- 3) Press any key to Exit

# <span id="page-4-1"></span>**2.7 Disconnect and Reboot the dock**

Disconnect and power cycle the dock.

# <span id="page-4-2"></span>**2.8 Connect to the dock**

By default the dock will be unconfigured, so it will appear by the name of "UnConfiguredDock".

When the user connects to the dock, it will be asked for the password. **The default password is "12345678"**

#### <span id="page-4-3"></span>**2.8.1 First time configuration (\*)**

The first time you connect to the dock, it will ask you to configure it.

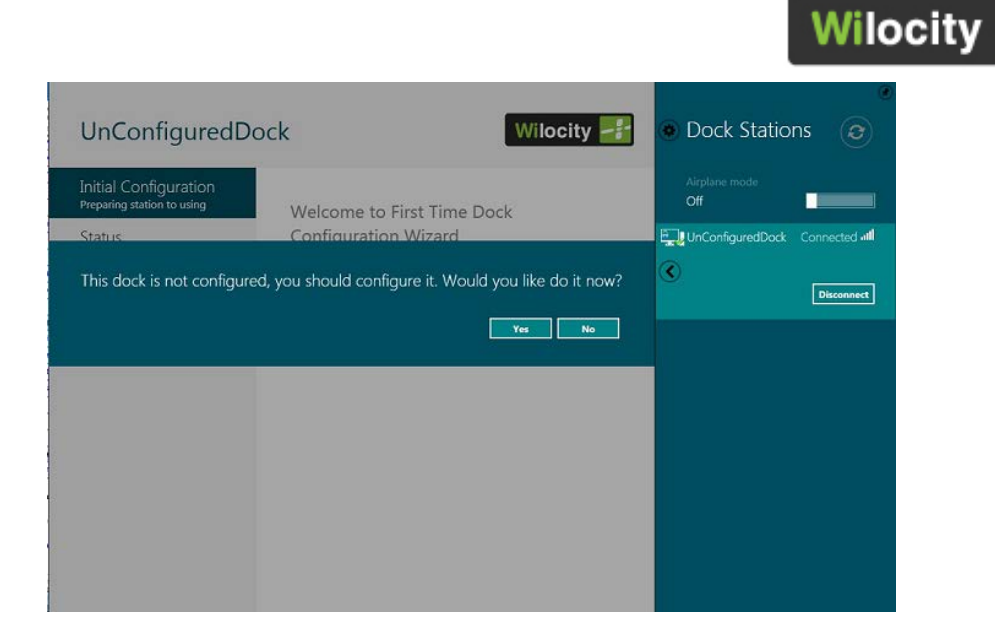

The application will guide you through a series of windows to select the dock name, channel, security method and key.

In the first window, the application will ask for the PIN. For the moment, just leave it empty and press "Start"

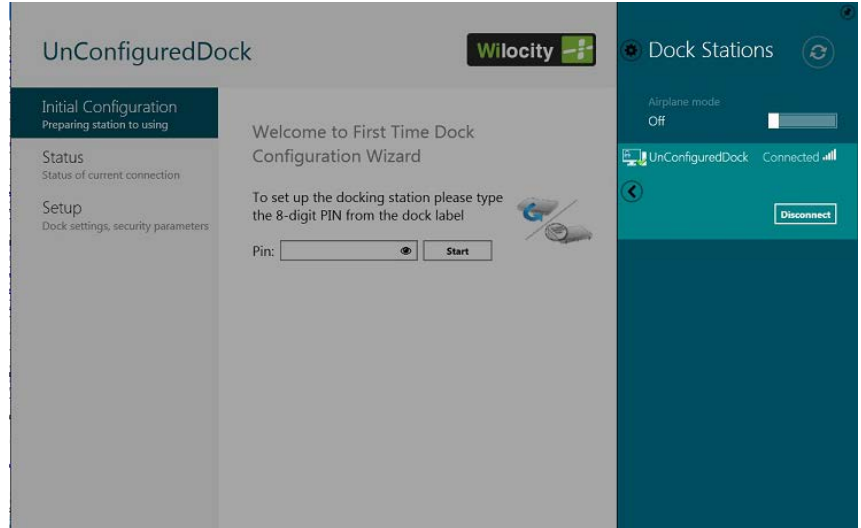

The next window will ask to name the dock. The application will suggest a randomly generated name that the user can change and then press "Continue"

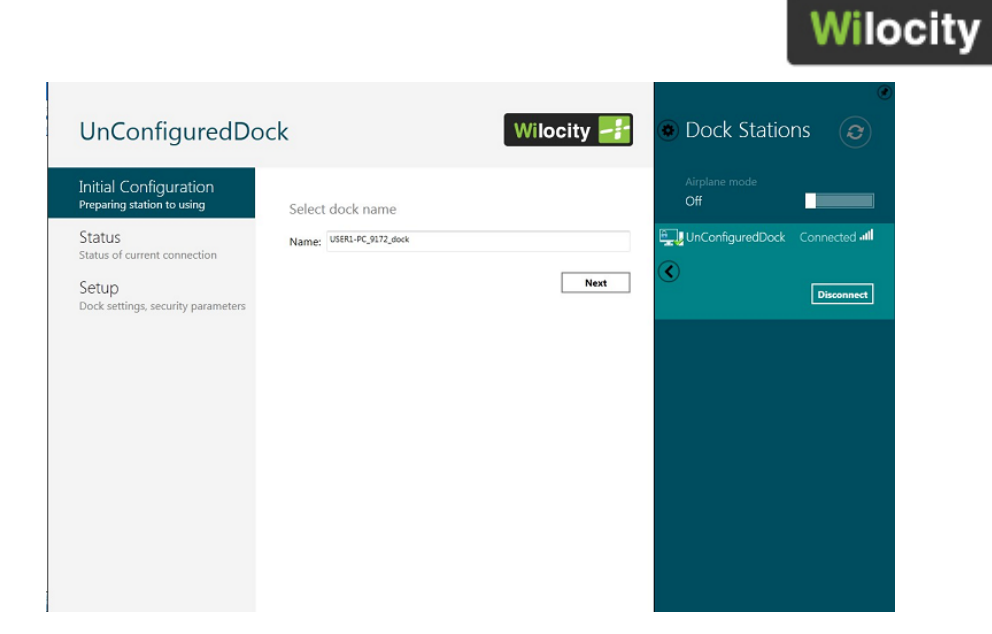

In the next window, the user will be able to select the operation channel (2-3)

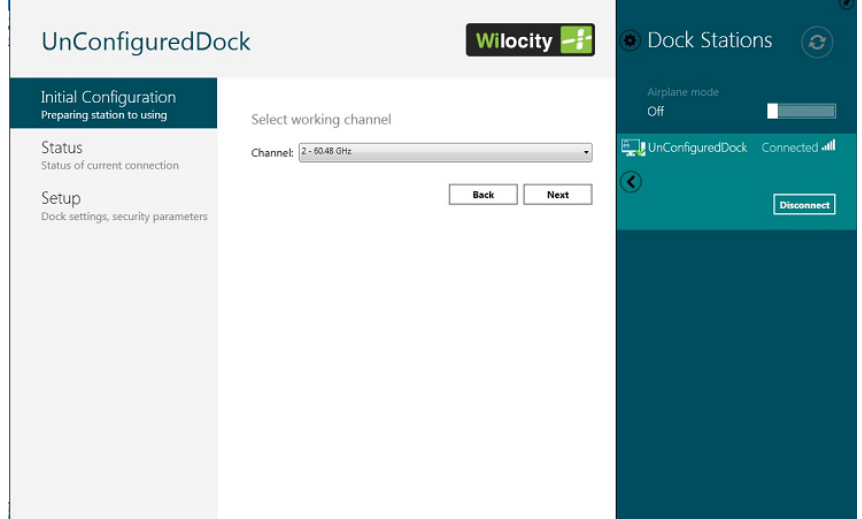

The following window allows the user to select the security mechanism (no security or WPA2/PSK). In the case that the security is enabled, the user will have to select the key (the application will suggest a randomly generated key)

i.

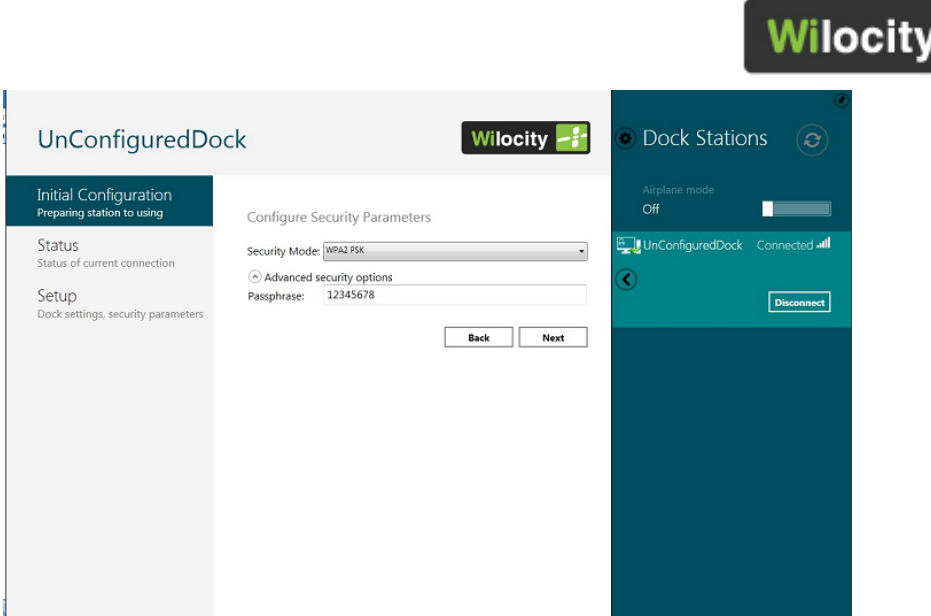

The following screen will summarize the configuration. At the end, the user will be required to power cycle the dock in order for the new configuration to be set.

The user will always be able to change these settings later through the "Wilocity WiGig Manager" advanced menu. Please refer to "TES2020 - Wilocity Connection Manager User Manual" for more details.

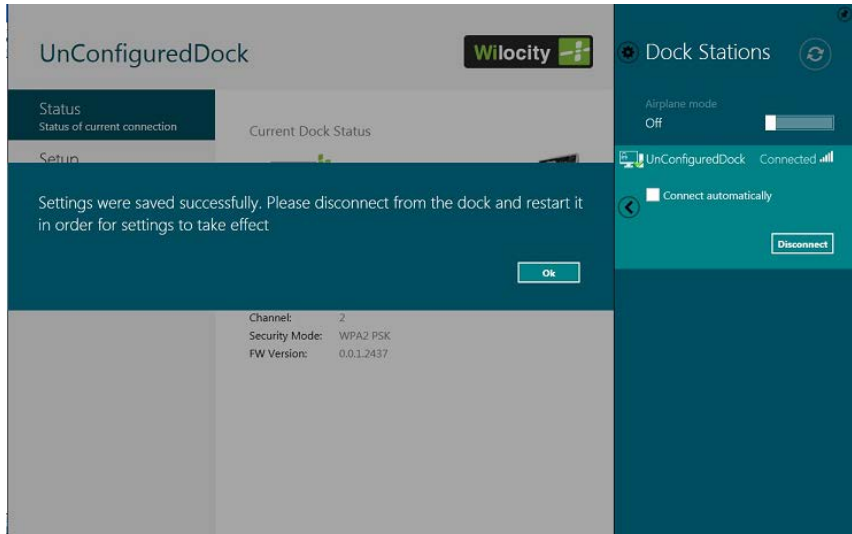

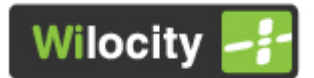

# <span id="page-8-0"></span>**2.9 Connect to the dock and verify installation**

After power cycle the dock, connect to it again. All the new configurations set before will now be applied.

In order to verify the installation was successful, please check the FW version on the host and remote sides, as well as the successful installation of all the devices on the dock side.

The FW version on both sides should be 0.0.1.2605.

The dock information can be seen in the "Status" menu

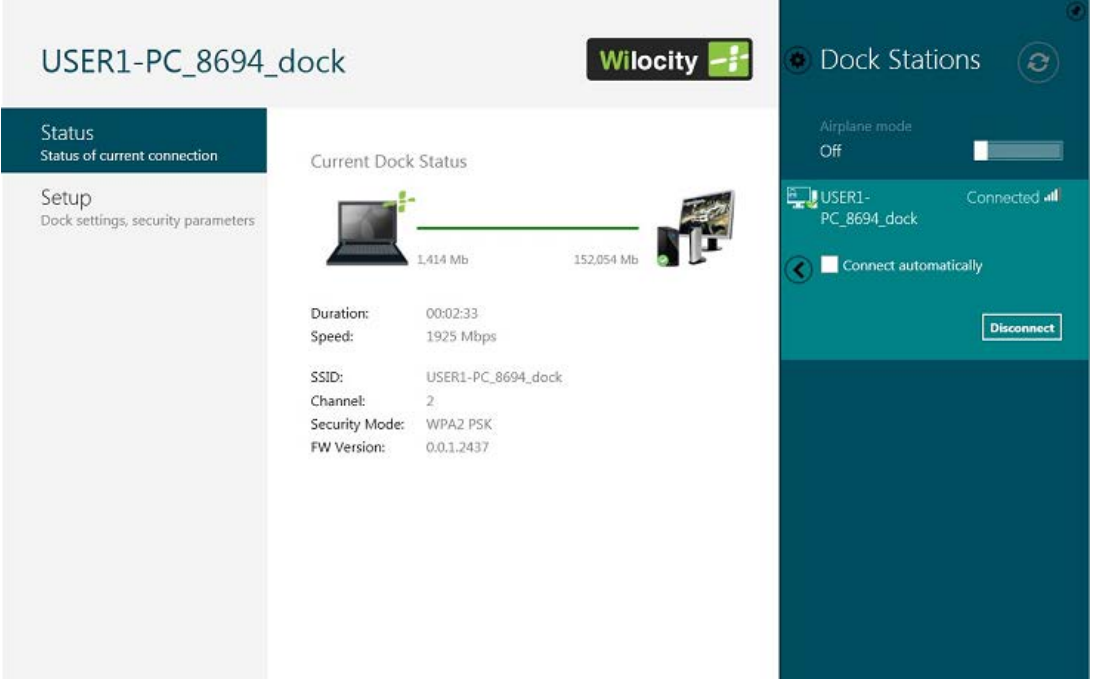

The local HMC information can be seen in the "WiGIg Control Center", under "About"

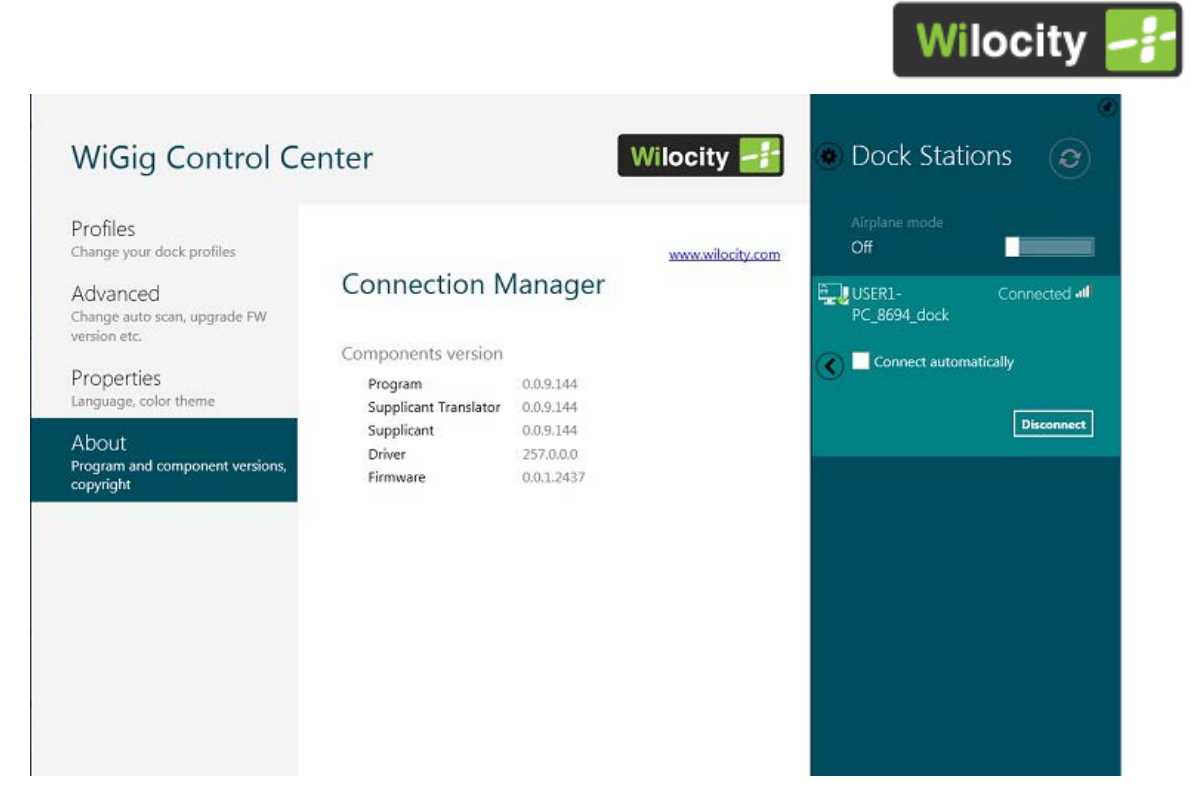

Open the Device Manager and select to "View by Connection". You should see Triton device with its 3 ports, under which you'll find the WiFi device, Ethernet device and USB3 host controller. Under the USB3 host controller, you'll see the DisplayLink chipset.

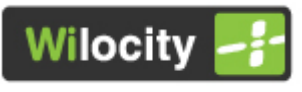

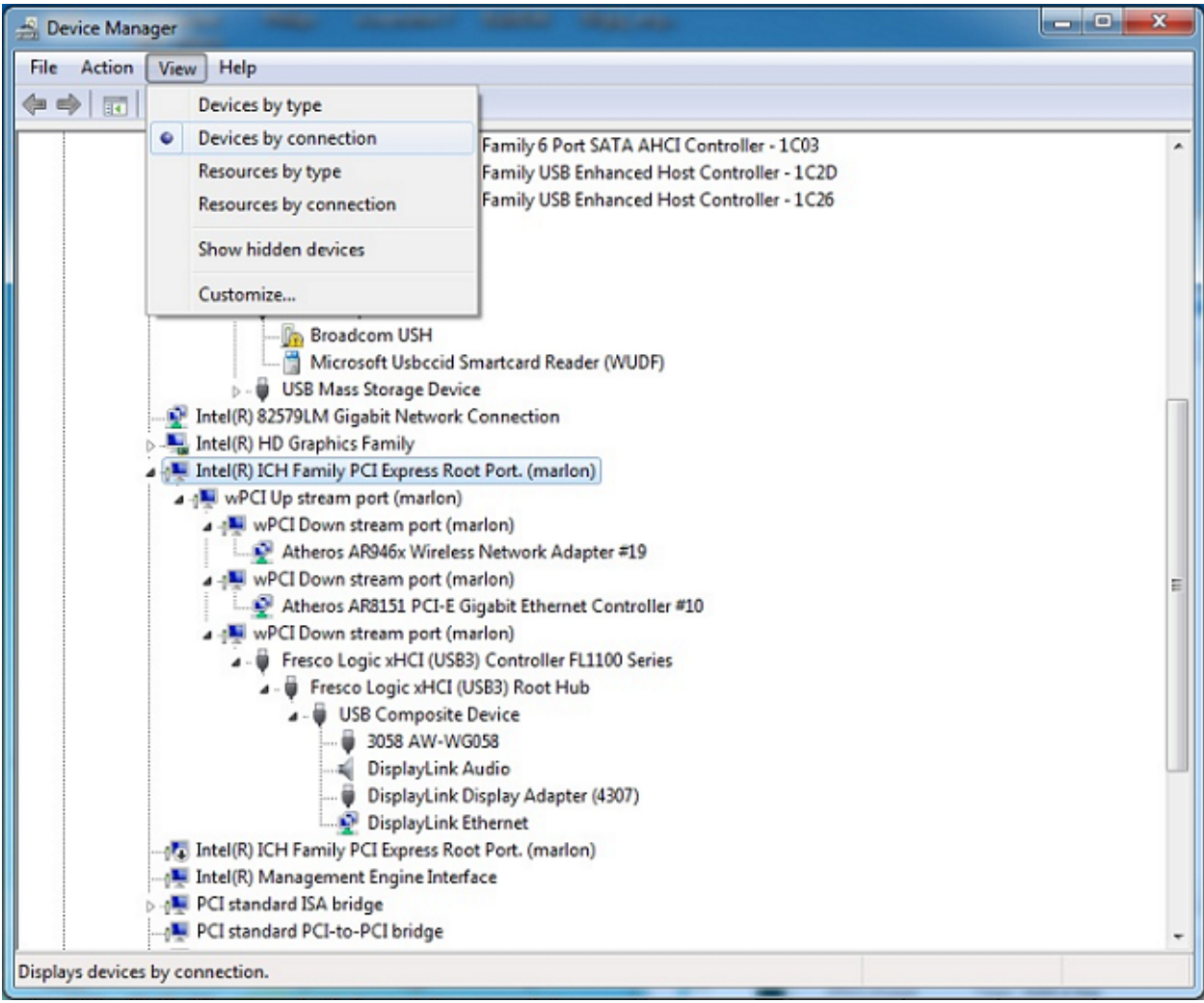

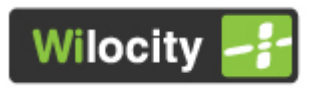

# <span id="page-11-0"></span>**3 FCC/IC Regulatory considerations**

#### <span id="page-11-1"></span>**3.1 RF portable Hosts considerations**

- For RF portable devices there is a requirement of 20cm minimum distance between antennae and persons.
- OEMs installing the modules in RF portable devices require additional evaluation and filing.

### <span id="page-11-2"></span>**3.2 Part15 compliance statements**

- This device complies with part 15 of the FCC Rules.
- Operation is subject to the following two conditions:
	- o (1) This device may not cause harmful interference, and
	- o (2) this device must accept any interference received, including interference that may cause undesired operation.
- Changes or modifications not expressly approved by the party responsible for compliance could void the user's authority to operate the equipment.

**Note:** This equipment has been tested and found to comply with the limits for a Class B digital device, pursuant to part 15 of the FCC Rules. These limits are designed to provide reasonable protection against harmful interference in a residential installation. This equipment generates, uses and can radiate radio frequency energy and, if not installed and used in accordance with the instructions, may cause harmful interference to radio communications. However, there is no guarantee that interference will not occur in a particular installation. If this equipment does cause harmful interference to radio or television reception, which can be determined by turning the equipment off and on, the user is encouraged to try to correct the interference by one or more

Beta Version Installation Guide CONFIDENTIAL Page 12 of 14

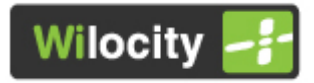

of the following measures:

--Reorient or relocate the receiving antenna.

--Increase the separation between the equipment and receiver.

--Connect the equipment into an outlet on a circuit different from that

to which the receiver is connected.

--Consult the dealer or an experienced radio/TV technician for help.

<span id="page-12-0"></span>• The usage of this device is limited to indoor usage only.

# **3.3 Information that must be provided by the OEM to the end user**

• **All the above information must be provided by the OEM to the end user and the below information:**

**1. Guidelines for use in portable devices (devices with less than 20cm separation between persons and antennas) will be provided once appropriate testing has been performed.**

**2. The final system integrator must ensure there is no instruction provided in the user manual or customer documentation indicating how to install or remove the transmitter module except such device has implemented two-ways authentication between module and the host system.**

# **3. The regulatory label on the final system must include the statement: "Contains FCC ID:PJ8-**

Beta Version Installation Guide CONFIDENTIAL **Page 13 of 14** 

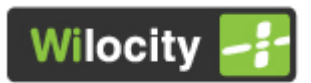

**WIL6110 and/or IC:10579A-WIL86110" or using electronic labeling method as documented in KDB 784748.**

**4. In addition to the user manual statements appropriate for the digital device into which the module is installed, the user manual shall contain the following statement:**

**This device complies with Part 15 of the FCC rules. Operation is subject to the following two conditions: (1) This device may not cause harmful interference, and (2) this device must accept any interference received, including interference that may cause undesired operation.**

**Appropriate labels must be affixed to the final system to comply with applicable regulations in all respects.**